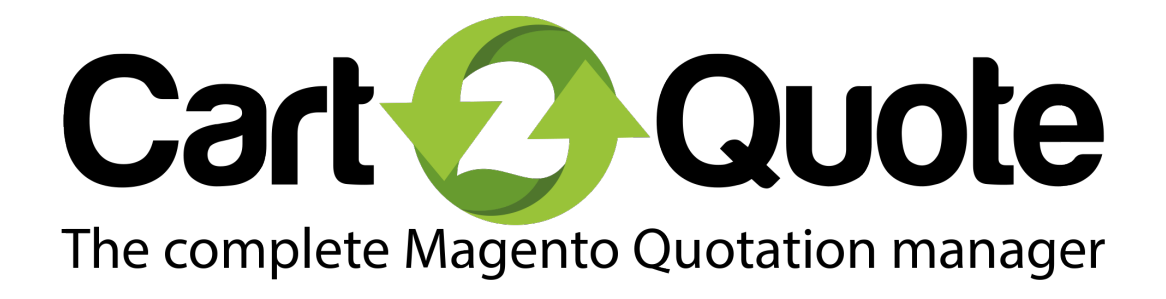

User Manual

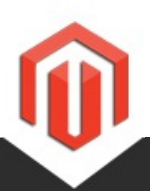

Version Support questions: Sales questions: Website: Release Date:

[support@cart2quote.com](mailto:support@cart2quote.com) [sales@cart2quote.com](mailto:info@cart2quote.com) [www.cart2quote.com](http://www.cart2quote.com) 04-05-15

5.0.4

### Table of Contents

This manual is divided into two sections. The first section explains how your website visitor will experience Magento Quotations in the front-end. In the next section, it is shown how a shop admin is able to process quotation requests on a daily basis in the back-end.

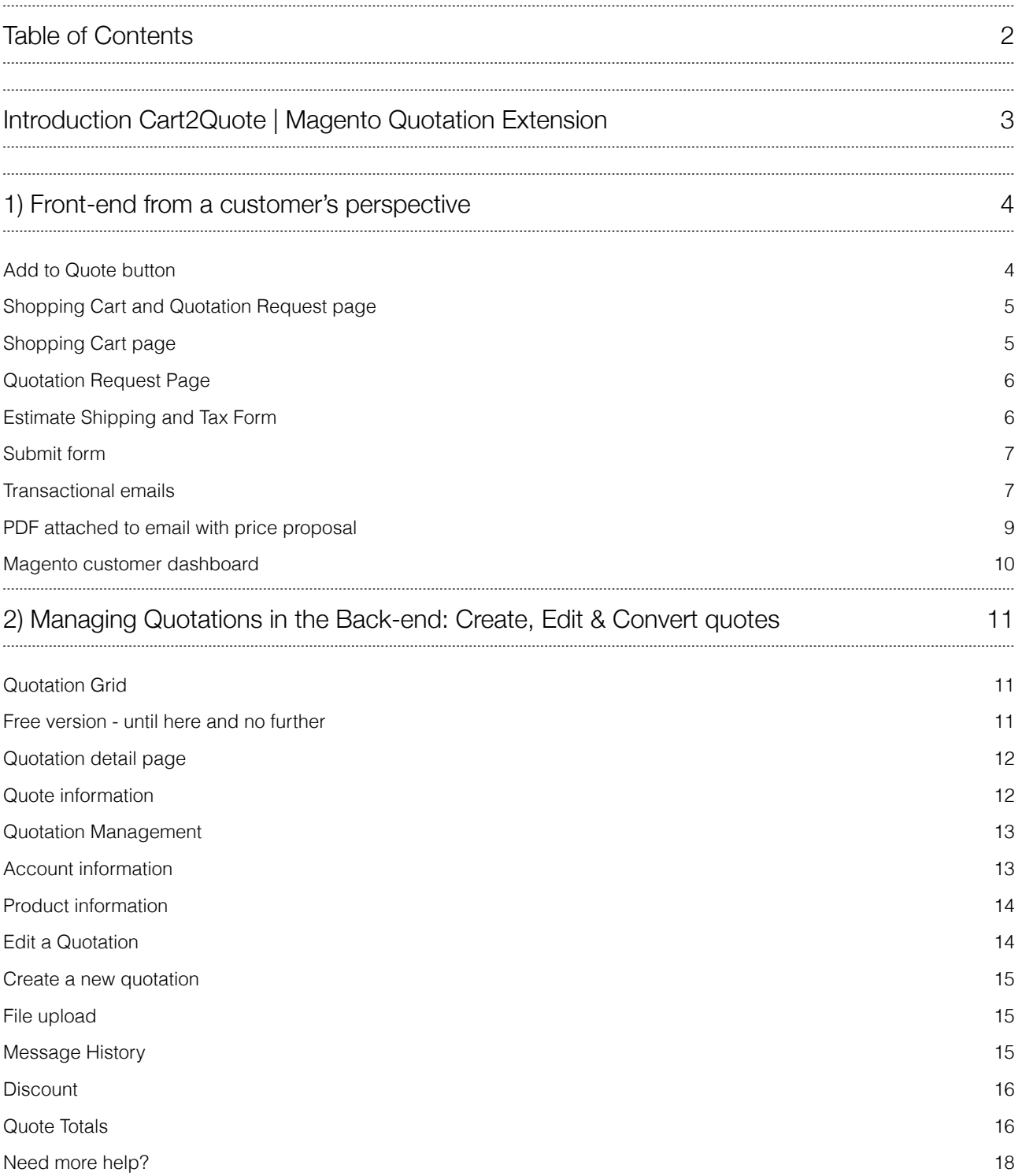

## Introduction Cart2Quote | Magento Quotation Extension

Cart2Quote is the most complete Magento module that enables customers and shop owners to create a Request for Quote (RFQ) on Magento websites. With Cart2Quote you can effectively track customer quotations, edit quotation requests, create proposals and convert quotations to orders. This all via the frontend and back-end of Magento.

This manual assumes you have already successfully installed Cart2Quote on your server. If you need instructions with installing, please read the [Installation Manual](http://cart2quote.com/documentation/).

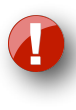

Cart2Quote is a complex module with many features. To utilize all features, configuring and setting it up will take some time. Please make sure you read this manual completely and follow the necessary steps carefully.

With Cart2Quote, you are in business! We wish you many, many leads generated by Cart2Quote. Cart2Quote gives you the best chance of converting these leads into orders.

- The Cart2Quote team

#### Add to Quote button

Cart2Quote gives the shop owner complete control in enabling quotations for products. The "Add to Quote button" can be enabled for each product individually, even within the same product category. Furthermore, Cart2Quote lets shop owners decide where they want to show the "Add to Quote button". When Quotations are enabled, it is always shown in the product detail page, but it can also be shown in the grid/list views. For an explanation of all back-end configuration options for Cart2Quote, see the [Installation Manual](http://cart2quote.com/documentation/).

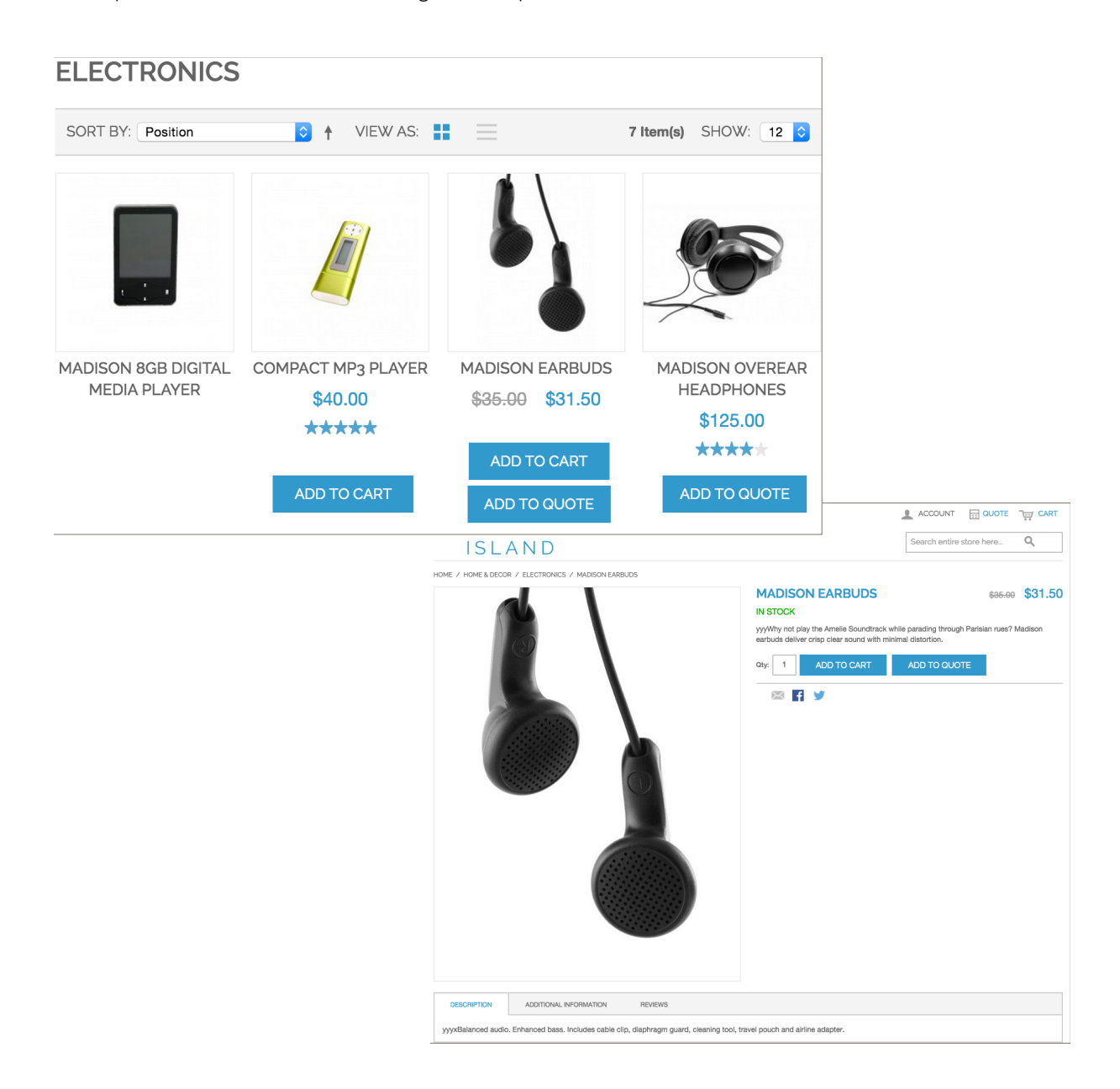

It is also possible to show the quotation button on the product detail page but hide it in the list/grid views. Please review the [Installation Manual](http://cart2quote.com/documentation/) for instructions.

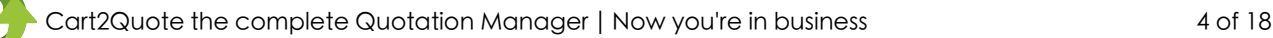

#### Shopping Cart and Quotation Request page

With Cart2Quote, a Magento webshop features two important pages for finalizing orders, which are:

- 1) Shopping cart page
- 2) Quotation Request page

Customers can easily switch between the two lists and can order or request a quote at the same time.

#### **Shopping Cart page**

The shopping cart page can be shaped in any way a shop owner likes using the tools Magento offers. Cart2Quote adds a "Copy to Quotation button" to the Shopping Cart page. With this button, all products that are available for quotations will be copied from the shopping cart to the Quotation Request Page.

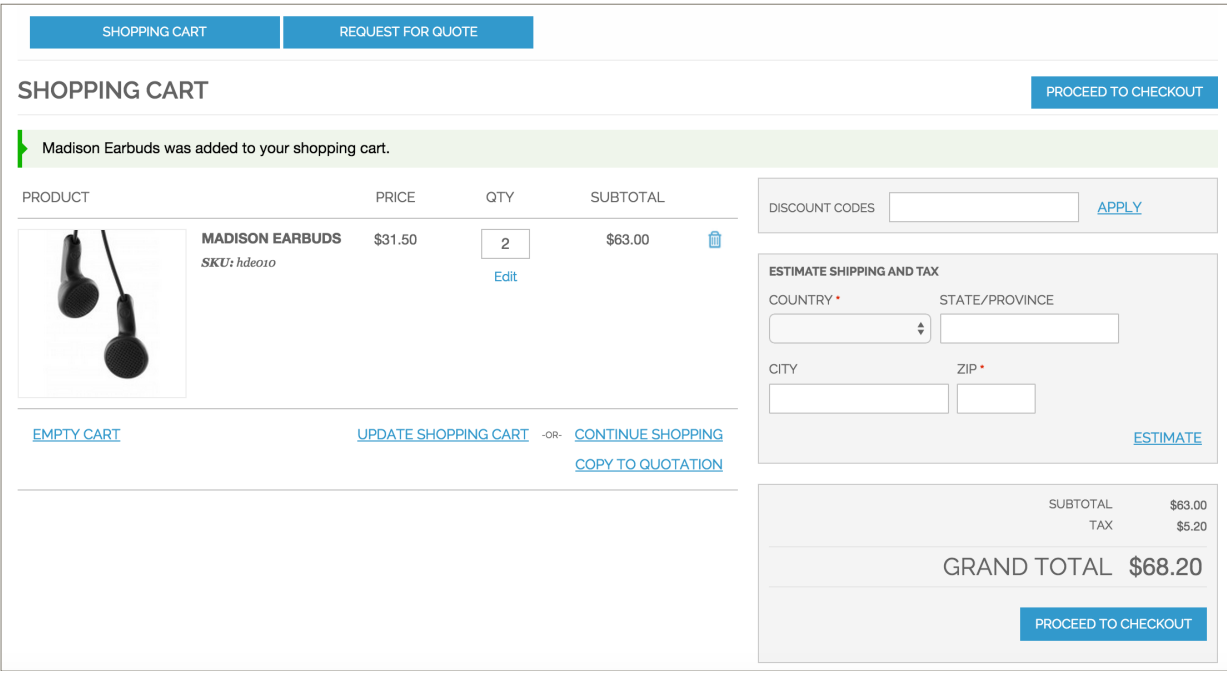

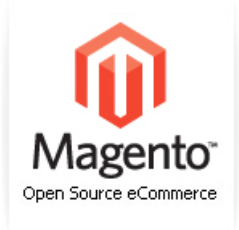

Cart2Quote enables the customer to move items from the shopping cart to the quotation page and vice versa. Cart items will be copied to the quote, not moved. Why? Simply because ordering is the main purpose of the shopping cart. Items will therefore never be removed from the shopping cart.

#### Quotation Request Page

A basic Quotation Request page consists of the products, prices, quantities, information of the buyer, text boxes for specific and general remarks and a submit button. The page is very easy to understand for customers and they will be able to request quotes for multiple quantities of multiple products. After requesting a quote, shop admins can submit a proposal via the back-end to the customer. The customer can checkout as normal but with the custom price.

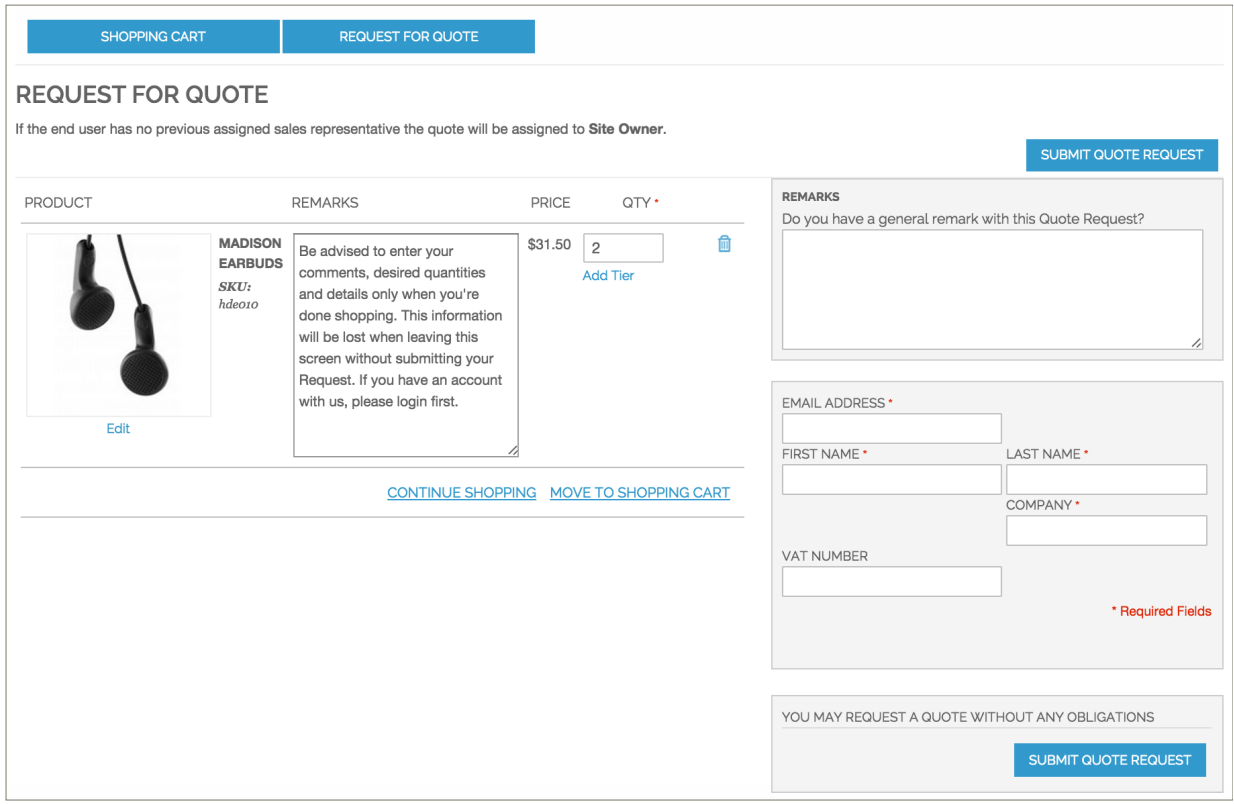

#### Estimate Shipping and Tax Form

Cart2Quote offers a form to estimate shipping and tax. Entering the shipping details by selecting "Request a shipping quote" is optional but can also be set to mandatory using the Cart2Quote configuration.

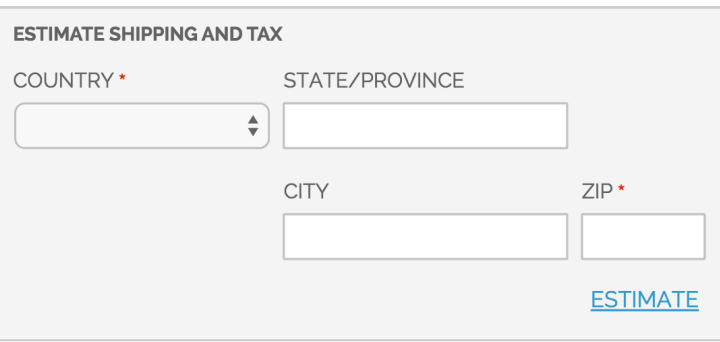

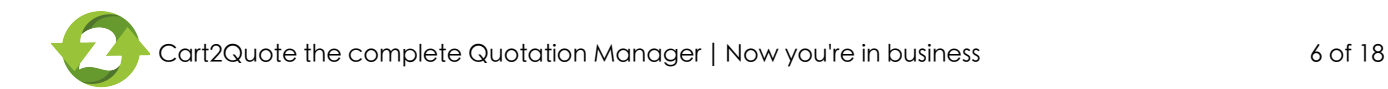

#### Submit form

Cart2Quote also offers a minimalistic submit form. This will help the conversion of visitors to leads.

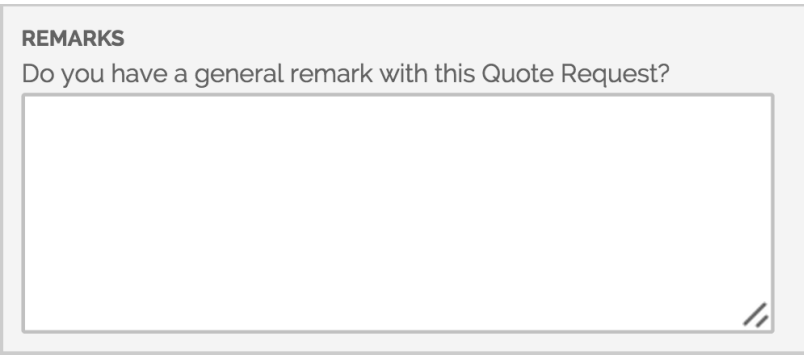

#### **Transactional emails**

Cart2Quote allows the shop owner to create different templates for e-mails to inform the customer of his activities and the actions that are to be taken by the shop admins. Optionally, a PDF can be attached to the e-mail with the price proposal.

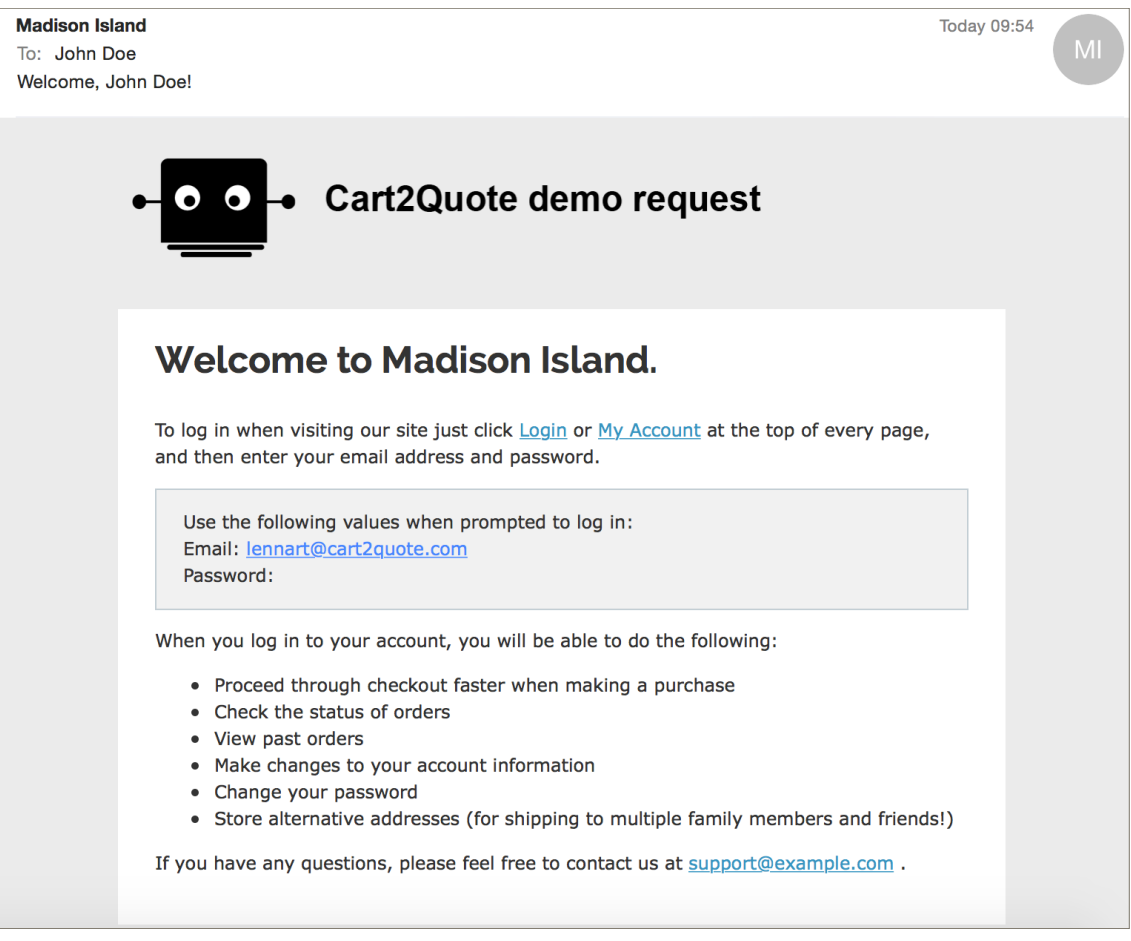

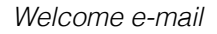

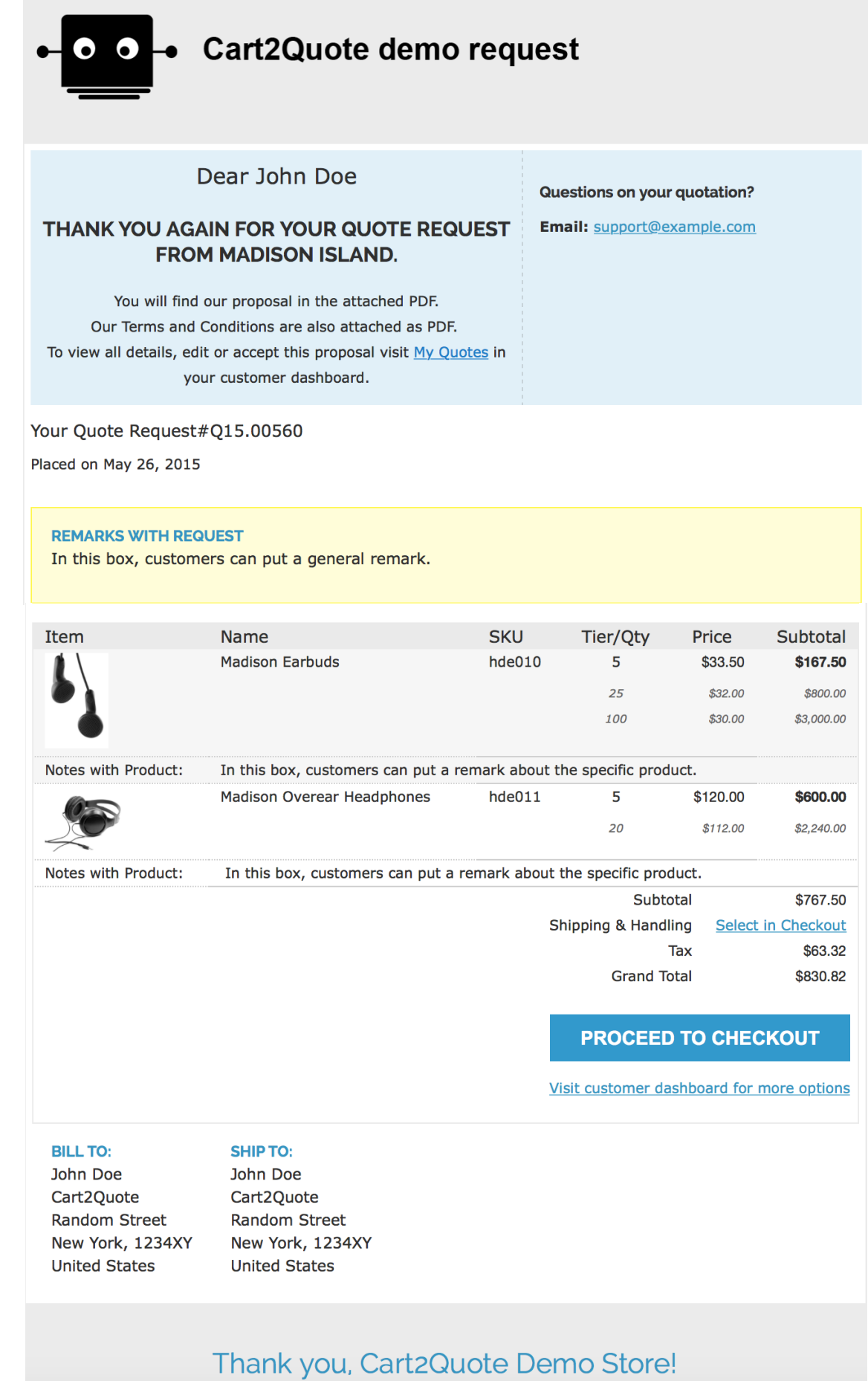

*Proposal e-mail*

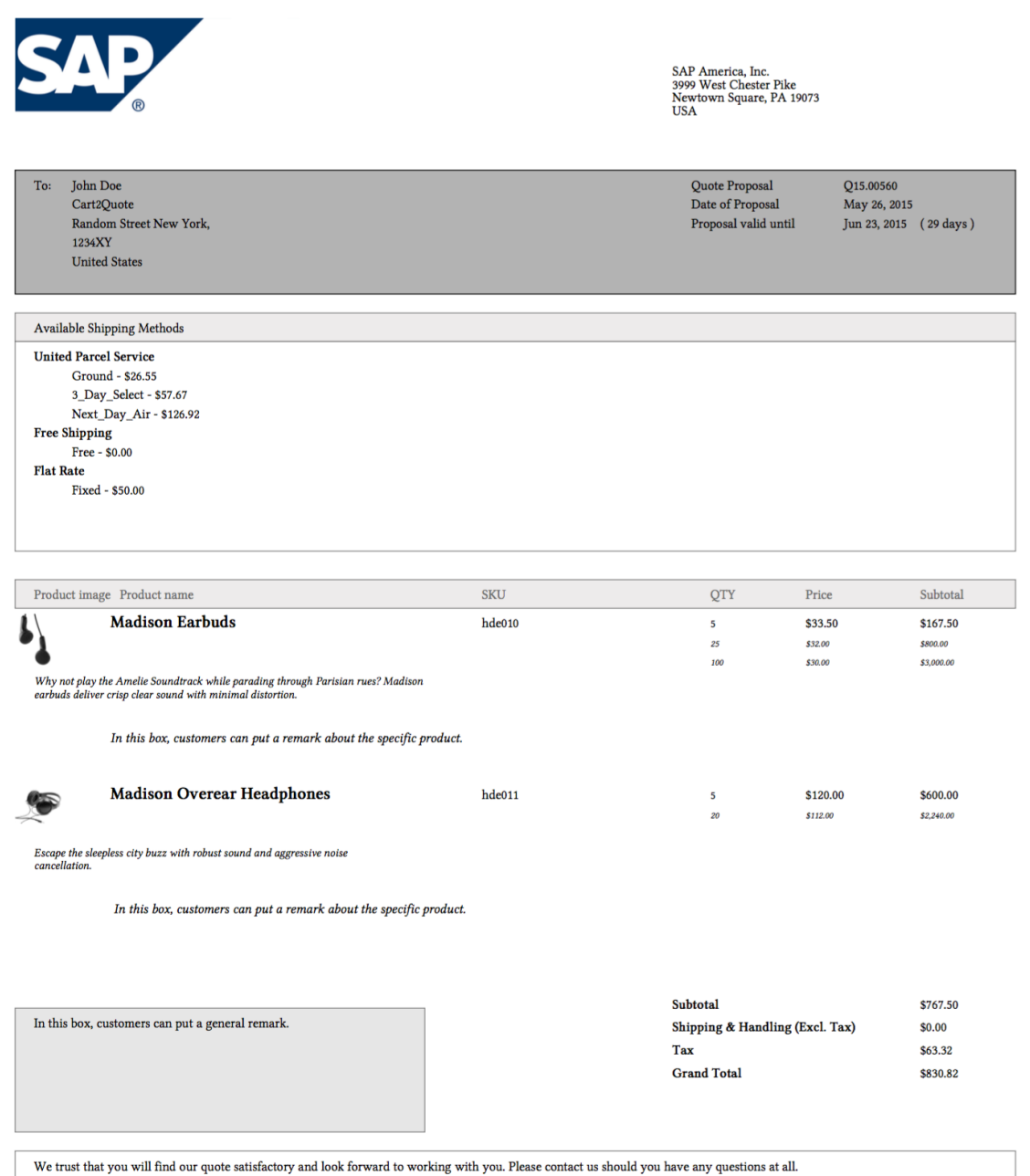

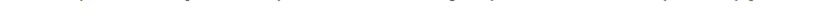

#### Magento customer dashboard

The Magento Customer Dashboard is a very user-friendly interface. Cart2Quotes adds a "My Quotes" tab to the Customer Dashboard. In this tab, the customer has an overview of all his quote requests.

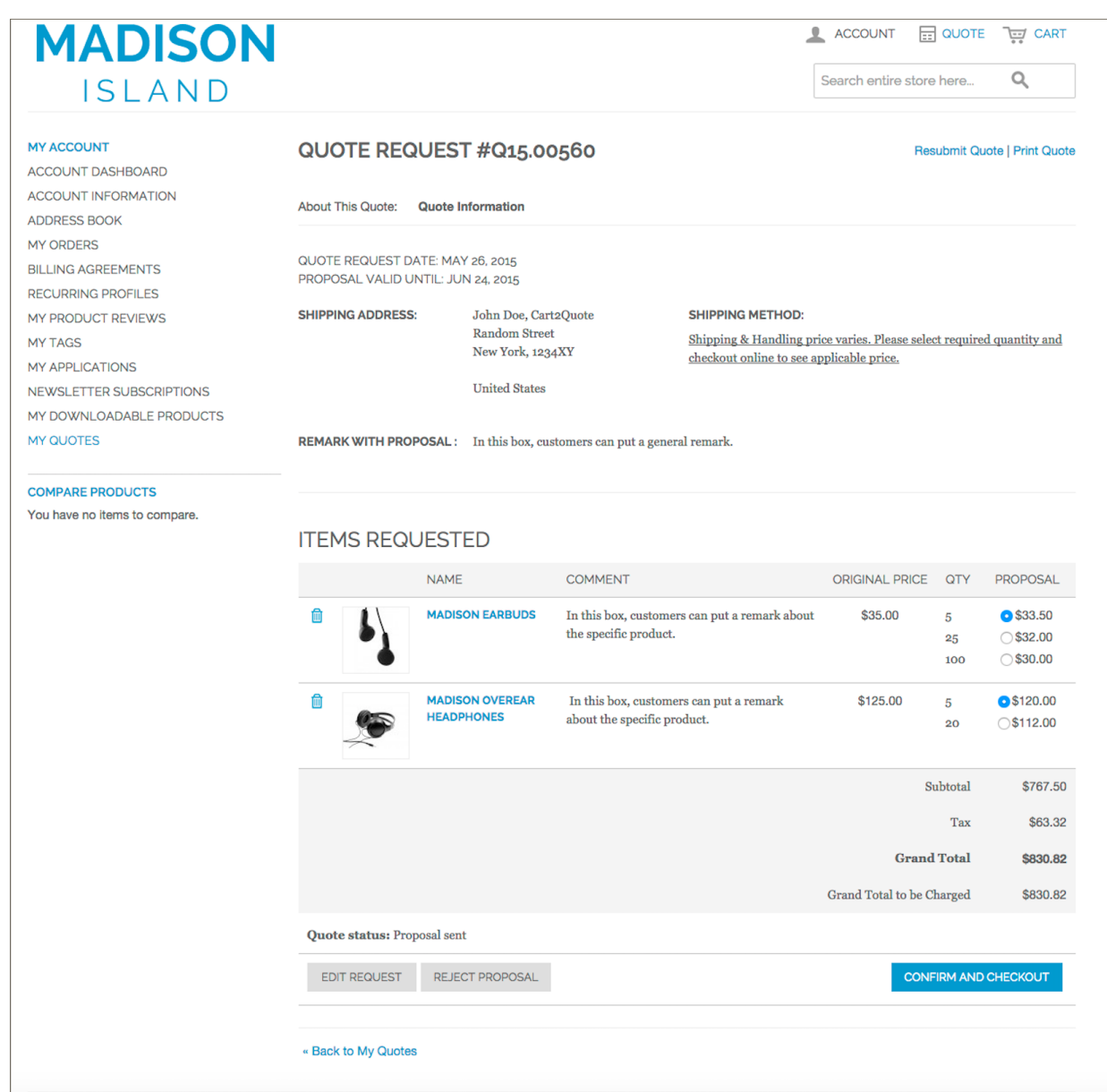

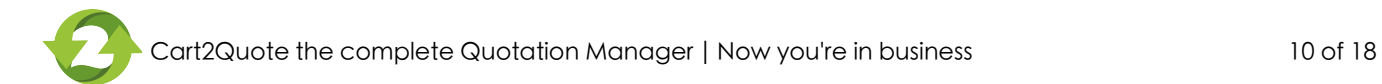

# 2) Managing Quotations in the Back-end: Create, Edit & Convert quotes

#### Quotation Grid

The shop admins are able to view all quotations in a grid that displays the most important information in the back-end. The shop admins will be able to change the status of the quote request from within this screen.

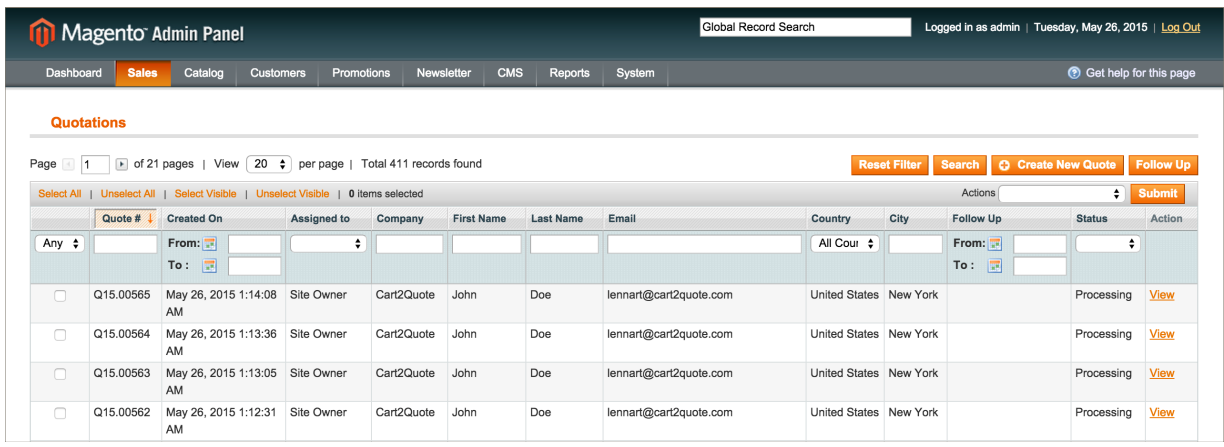

#### Free version - until here and no further

We hope you enjoy the free version of Cart2Quote. The functionality of the free version of Cart2Quote ends here. Do not forget to configure the email templates to see the quote request details. To unlock all functionality and process quotations in the most efficient and effective manner, consider upgrading to one of the paid versions. [Starting at](http://www.cart2quote.com/pricing-magento-quotation-module.html) €399. Or [unlock all functions on a local test server.](https://cart2quote.zendesk.com/entries/21533722-free-license-to-unlock-all-features-on-a-local-test-server)

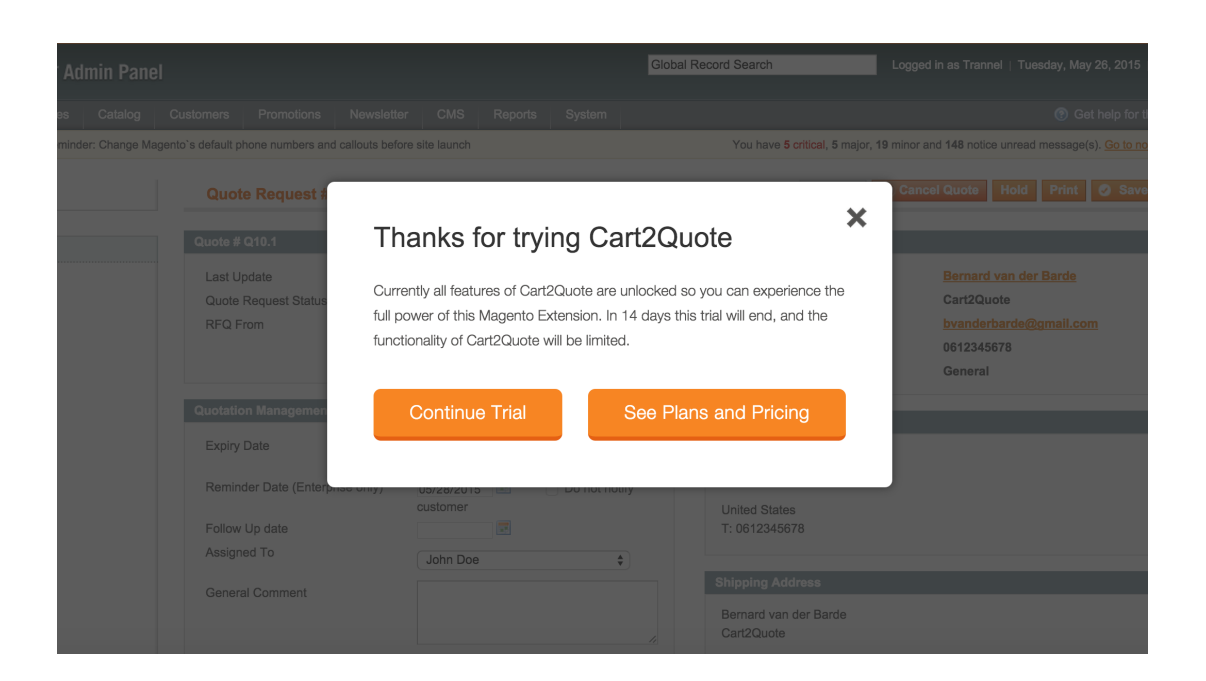

#### Quotation detail page

The Quotation detail page contains many useful features. The complete Quotation detail page is shown below. In the next pages, all functionality will be further explained.

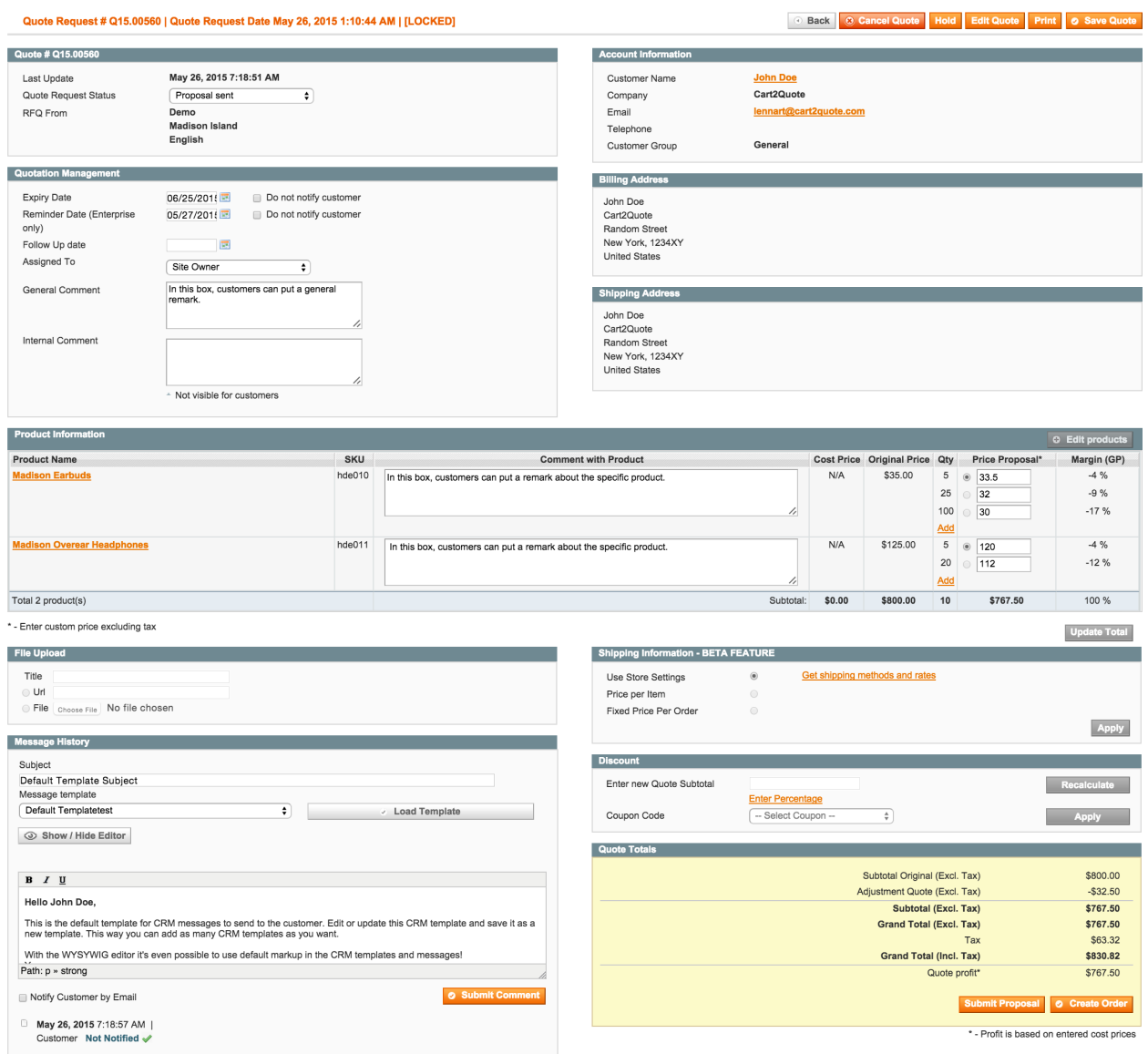

#### Quote information

This tab contains the quote information. It gives the time and date of the quotation request and the site from which is ordered. The status can be changed manually, because some orders will be closed per mail or phone, but the status will also change automatically when the ordering process progresses through Magento.

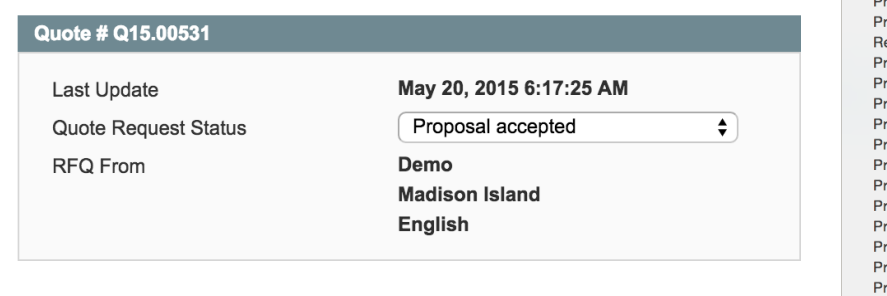

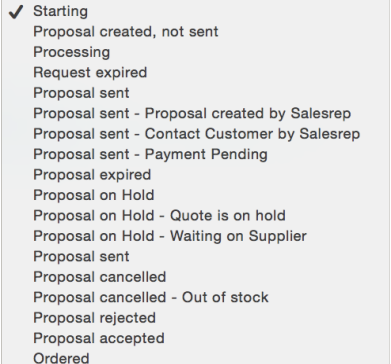

#### Quotation Management

This tab gives advanced management possibilities for both internal use and notifying the costumer. Here the expiry date and reminder date can be set and changed. It is optional to inform the customer about this. Also, comments can be placed. General comments, which can be seen by the customer in the "My Quotes" tab when signed in to the webshop, but also comments for internal use which are only visible in the backend.

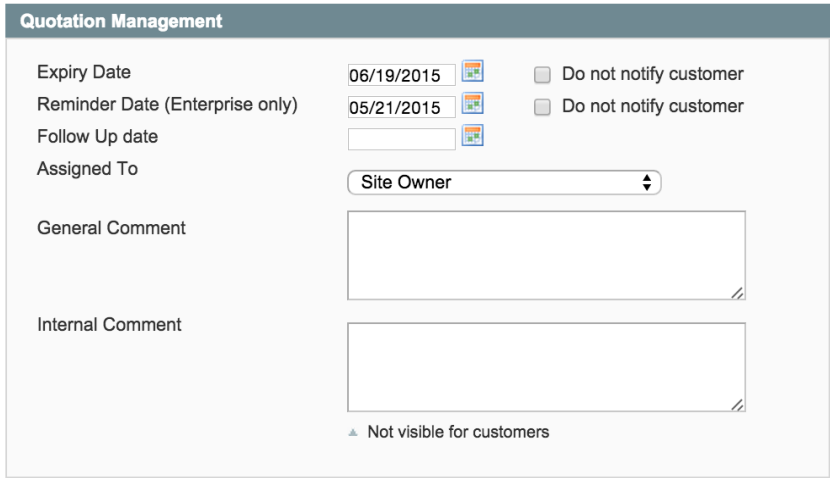

#### Account information

In this part of the quotation detail page, all relevant customer information is shown.

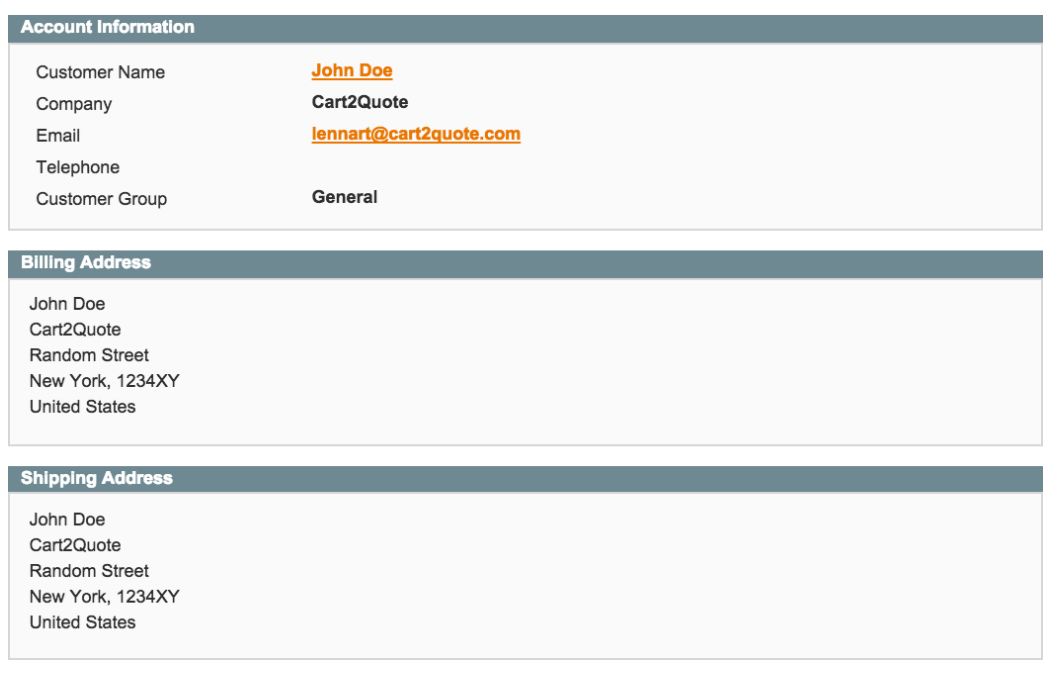

#### Product information

In the product information section prices and tiers can be proposed. Furthermore, comments for different products can be entered and the products can be edited.

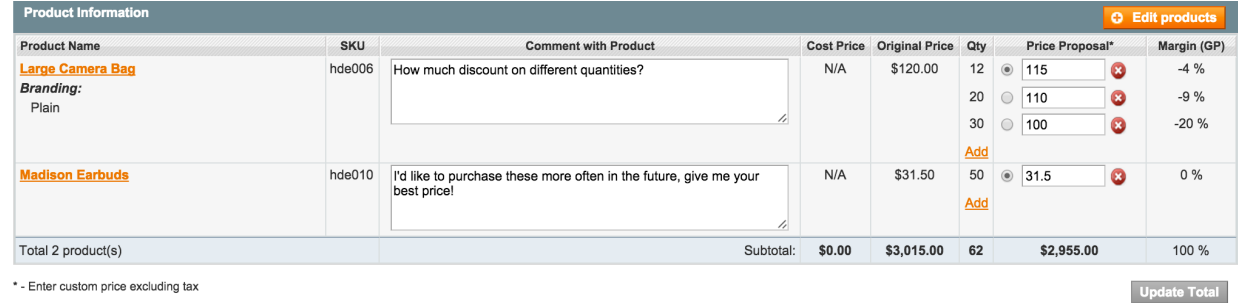

#### Edit a Quotation

Editing a submitted quote is easy. After saving the proposal the "Edit Product" button will become active. Pressing it will bring you to the normal "Create Order screen" of Magento with the selected items, including their prices and quantities transferred to this screen. You can press the "Edit Product" button after you have selected the items and quantities that need to be edited. Editing a quote requires you to save the request and to select one quantity per product. Remarks and shipping prices will not be transferred, nor are the extra quantities per item that were originally requested. This is simply because Magento's Create New Order screen does not support this functionality.

Magento's Create New Order screen is extended with an extra button at the bottom of this screen. After you have changed the items in the list, you can press the "Update Quotation" button and all products including their quantities are transferred back to the quote detail page. Back in the quote view the shop admin is enable to create new tiers again.

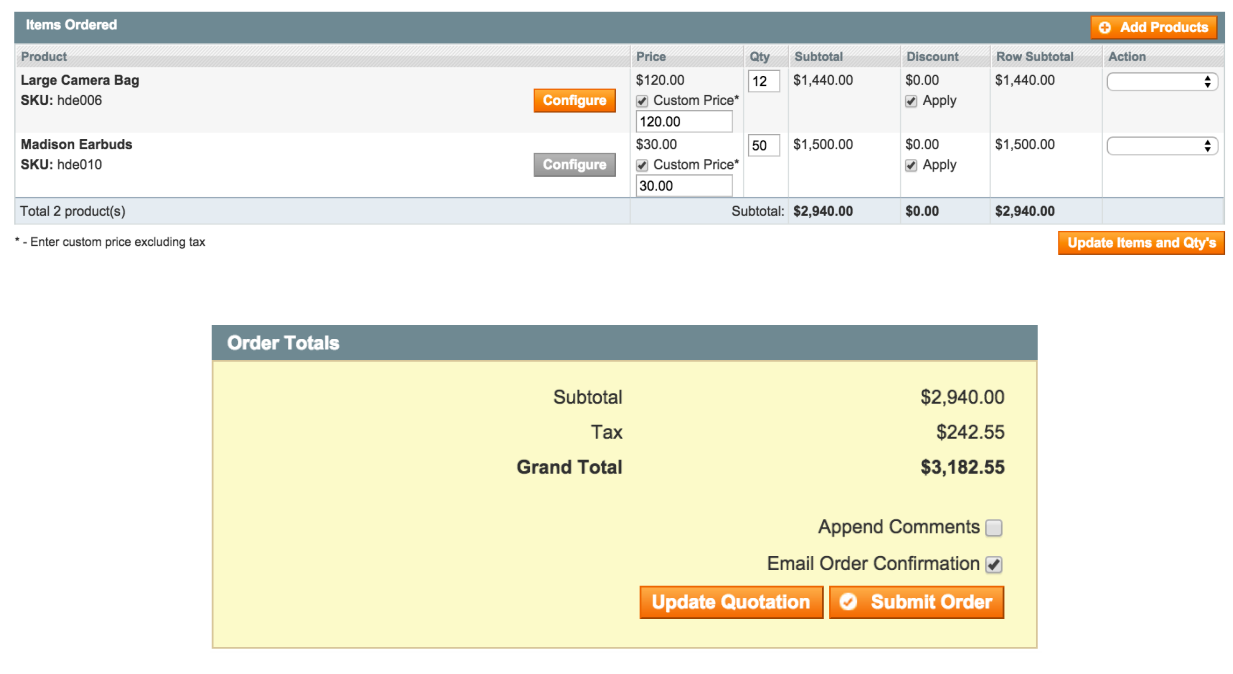

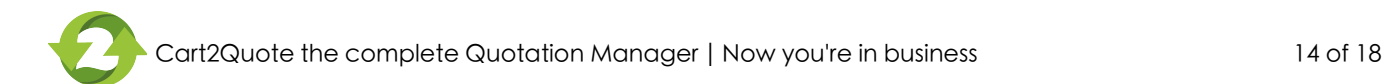

#### Create a new quotation

The workflow is exactly as above, but you will start with an empty form by pressing "Create New Quote" at the top right of the quotation grid page.

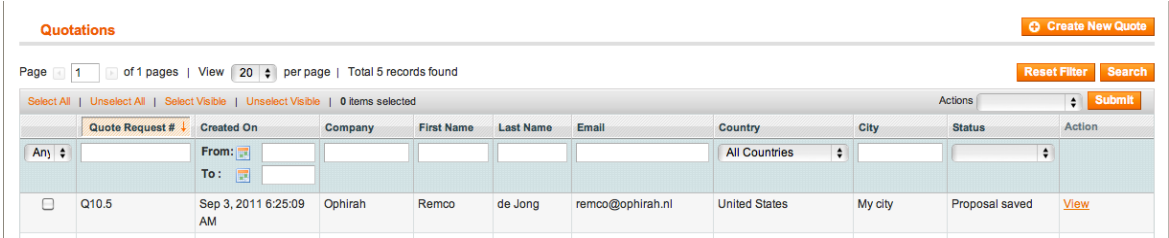

#### File upload

With file upload, a file can be attached to your proposal e-mail.

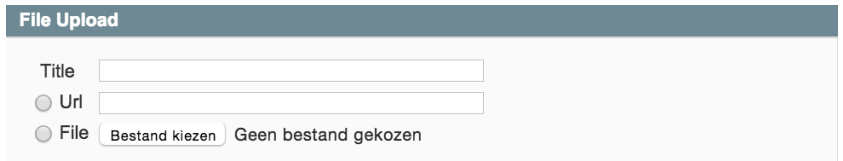

#### Message History

In this section, messages can be sent to the customer via e-mail when "Notify Customer by E-mail" is enabled. When disabled, the message will only be visible in the back-end for internal users. This section differs from the general comment section, because the messages from the general comment section will only be seen by the customer in the "My Quotes" tab of the Magento webshop.

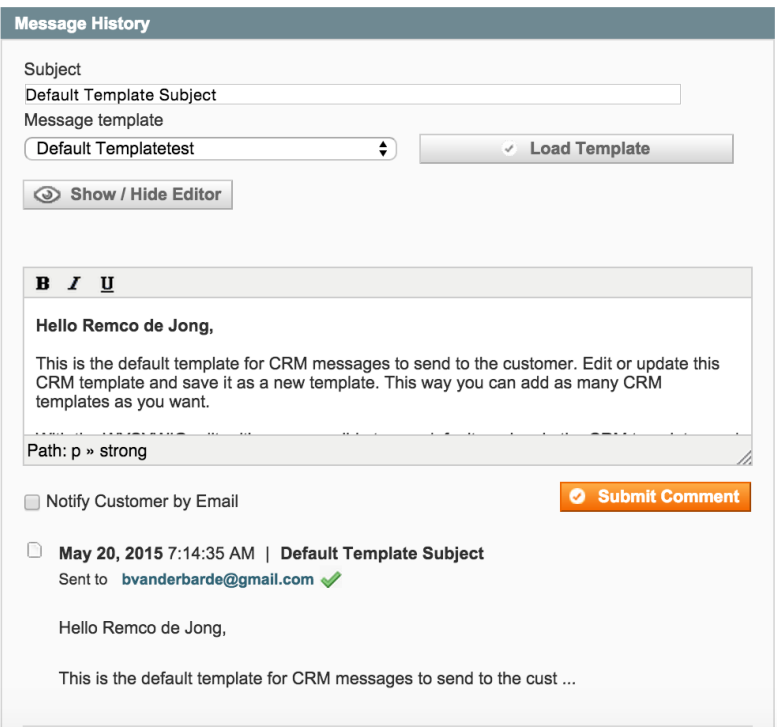

#### **Discount**

In this section, discounts can be applied to the quote. With "Enter new Quote Subtotal" a fixed price or a fixed percentage can be entered. A fixed price will set all products on the same discount percentage to approximately reach the entered fixed price. Entering a percentage will give a percentage discount over the quote. Coupon codes can also be applied here. Simply select one of your Magento promotions and hit "Apply".

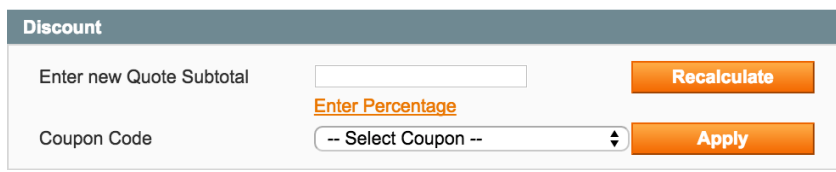

#### Quote Totals

In this section all amounts will be added together to make a Grand Total. The profit will also be given, based on the entered product cost prices. Taxes will be computed by the extensive tax configuration of Magento. This section gives two buttons, "Submit Proposal" and "Create Order".

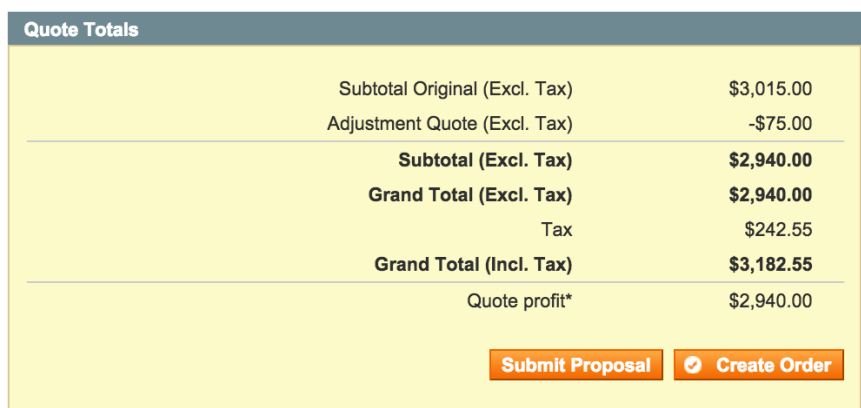

\* - Profit is based on entered cost prices

With "Submit Proposal" a proposal will be sent via e-mail to the customer who requested the quotation. The customer then can view the proposal and proceed to checkout, make a counteroffer or reject the proposal. The customer can do this when logged in to his account on the webshop, but he is also able to proceed to checkout directly from the proposal e-mail.

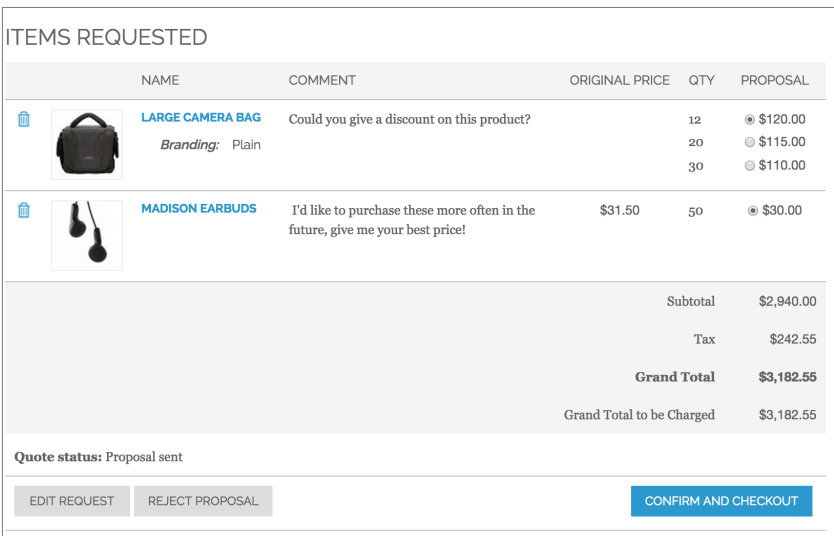

With "Create Order" the selected items and quantities will be transferred to the create order section. An order will then be created like any other order in Magento.

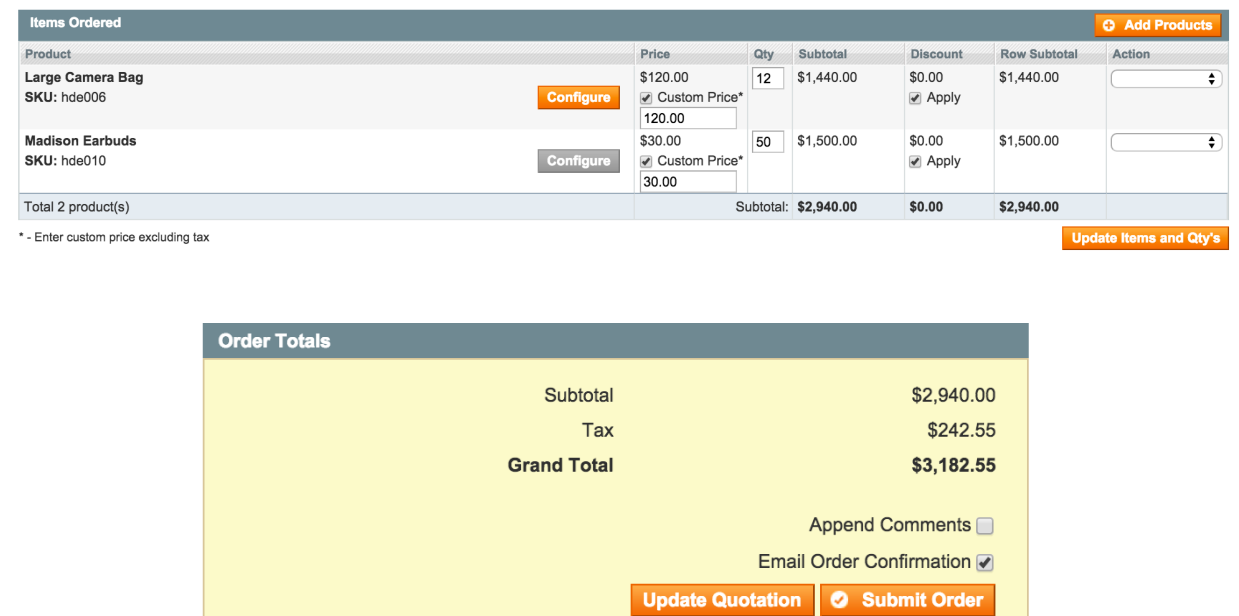

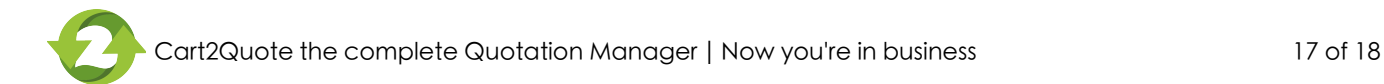

#### Need more help?

There are several sources of information about installing, configuring and using Cart2Quote.

#### 1) User forums and support articles

[For general instructions, troubleshooting and best practices installing Magento extensions, check out this](http://www.groovecommerce.com/ecommerce-blog/magento/developer-toolbox-a-guide-for-installing-magento-extensions/)  article. You will find more specific development and configuration tips in our forums. Please feel free to share any tips and tricks in our user forum: [Cart2Quote development and configuration help forums.](http://cart2quote.zendesk.com/forums)

#### 2) Manuals and help tools

This manual is accompanied by an [Installation Manual](http://cart2quote.com/documentation/) This manual explains everything about the installation and configuration of Cart2Quote. We have also added a help tool for all the options in the Cart2Quote configuration settings. Just hoover over the question marks and help texts will appear.

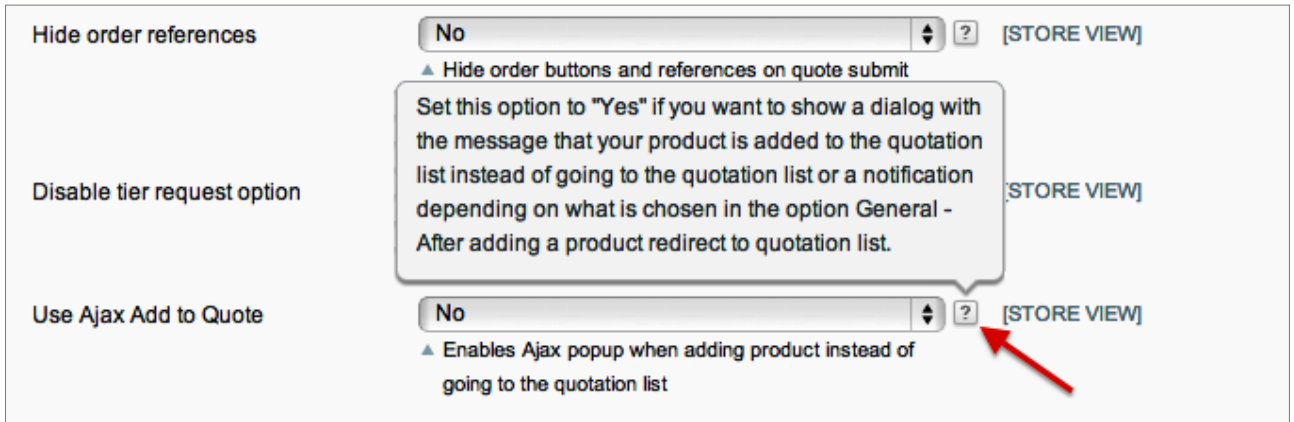

#### 3) API information

Cart2Quote Enterprise users can also use our API. For more information please read the API manual of Cart2Quote.

#### 4) Purchase installation support

It is strongly recommended to let this Magento Quotation Module be installed by a technical implementer when you do not have the necessary knowledge of Magento modules installation. Cart2Quote has a core team of experienced professionals who are dedicated to offer Cart2Quote software installation, configuration and fine-tuning. Order [installation/development support](http://www.cart2quote.com/technical-support.html) here.